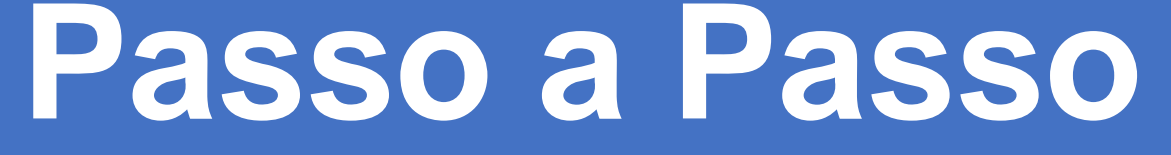

Outorga de Procuração por meio de Certificado Digital

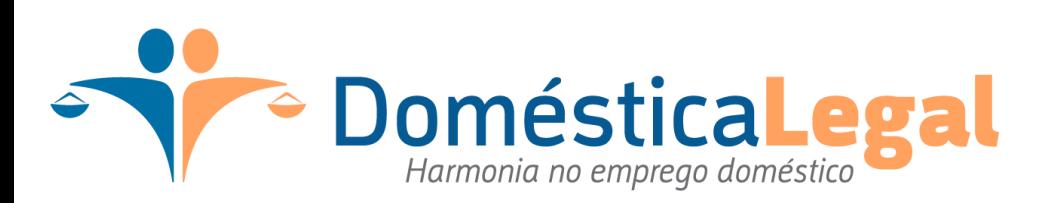

1 – O primeiro passo é acessar o link

https://cav.receita.fazenda.gov.br/autenticacao/login/index/5020.

E por meio desse link acessar a página inicial do e-CAC, nessa página deverá acessar a opção "Entrar com gov.br"

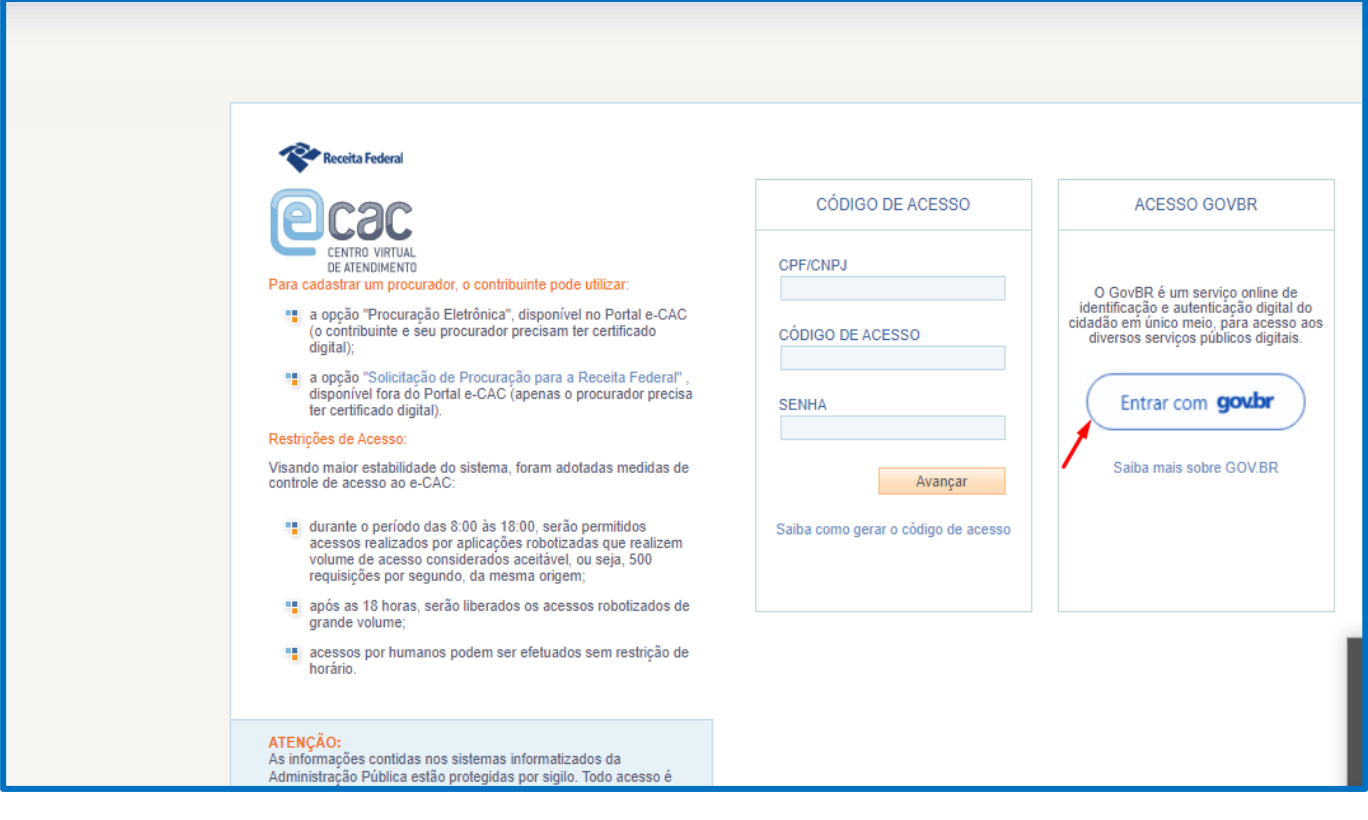

2 – Ao clicar na opção "Acessar com gov.br", será direcionado para a página de login do gov, onde deverá escolher a forma de acesso.

Nessa página deverá selecionar a opção: "Seu certificado digital" ou "Seu certificado digital em nuvem"

## **Importante!**

Se o certificado digital for o modelo A1, será a primeira opção Se o certificado digital for o modelo A3, será o equivalente ao "Seu certificado digital na nuvem"

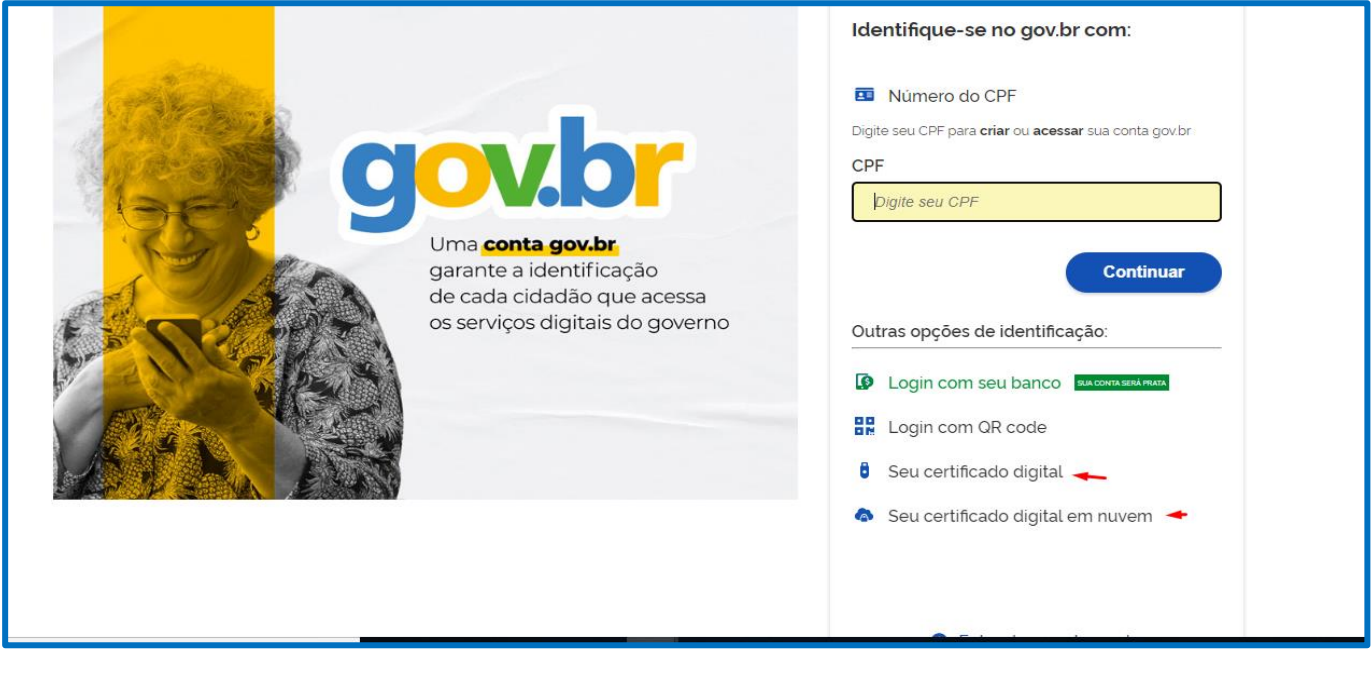

2.1 – No modelo de certificado digital A1, aparecerá uma janela onde deverá selecionar o certificado.

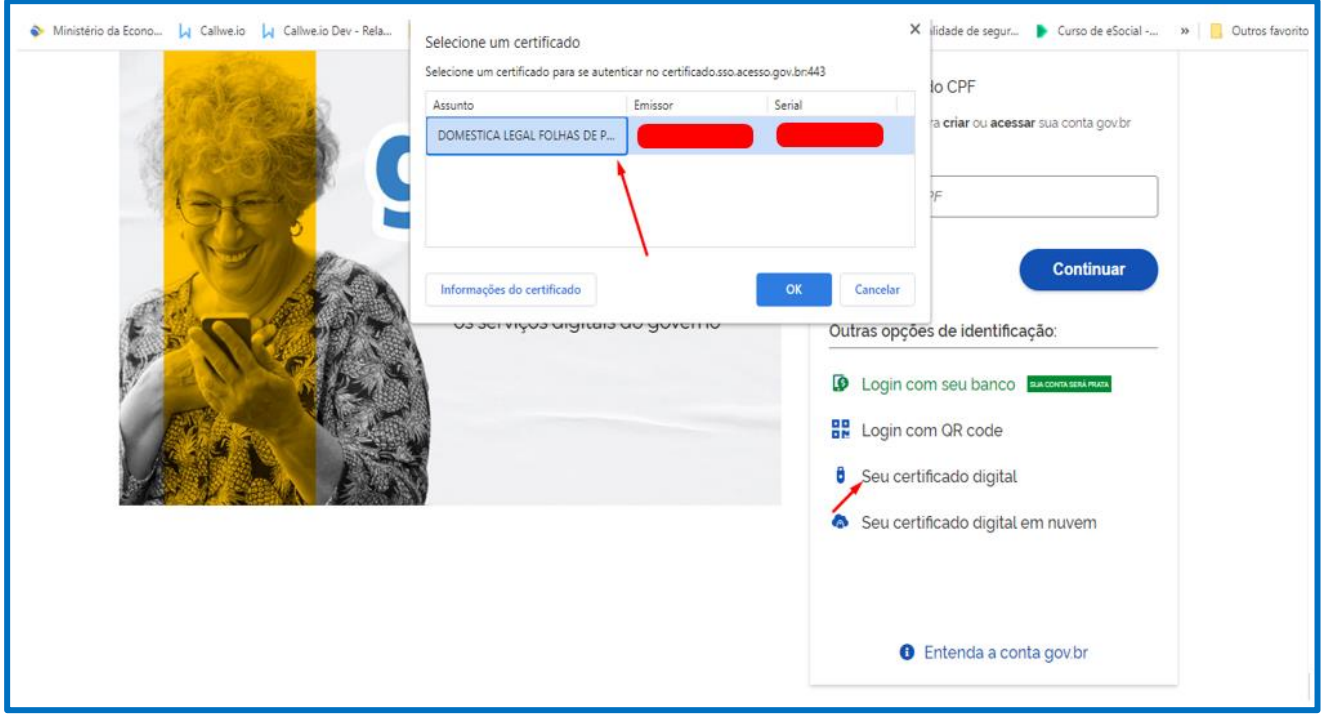

2.2.1 – No modelo de certificado A3, o sistema pedirá para selecionar o provedor do certificado em nuvem onde será necessário escolher aquele relativo ao seu fornecedor.

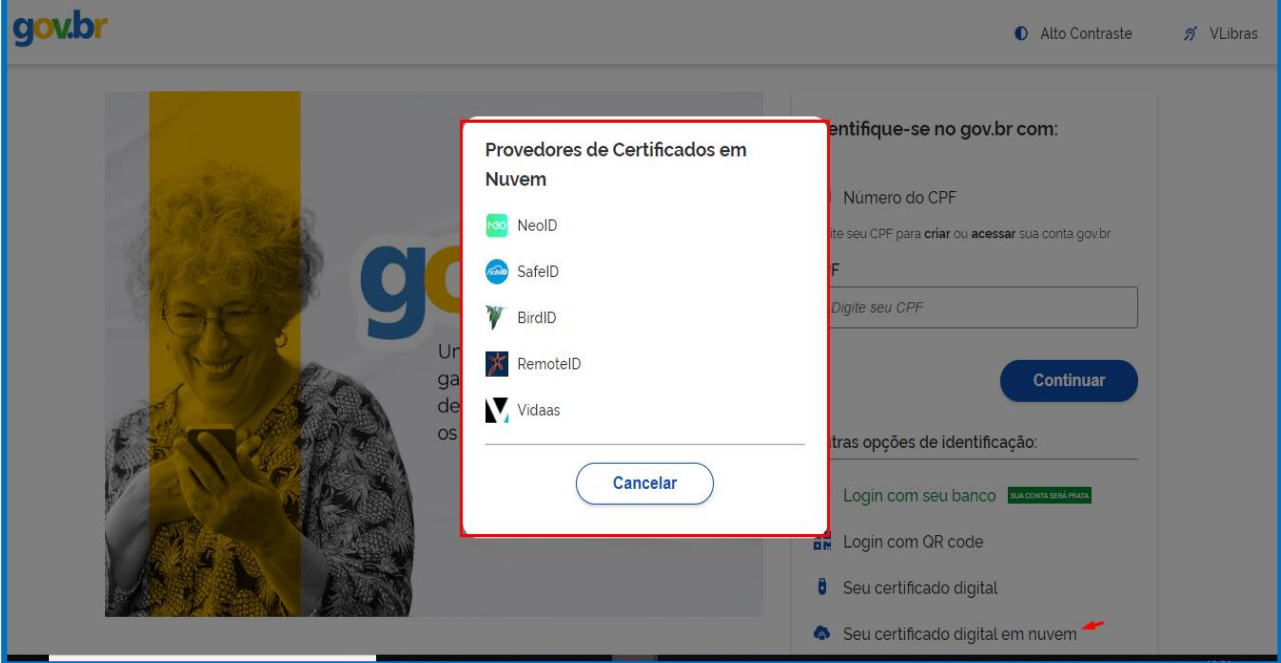

2.2.2 – No provedor de certificado parceiro da Domestica Legal, que é o RemoteID, será direcionado para preencher os dados conforme imagem abaixo, onde deverá informar:

a) E-mail;

b) PIN (do certificado)

c) e-Token (Que é exibito no aplicativo que é necessário baixar no celular para esse tipo de certificado em nuvem)

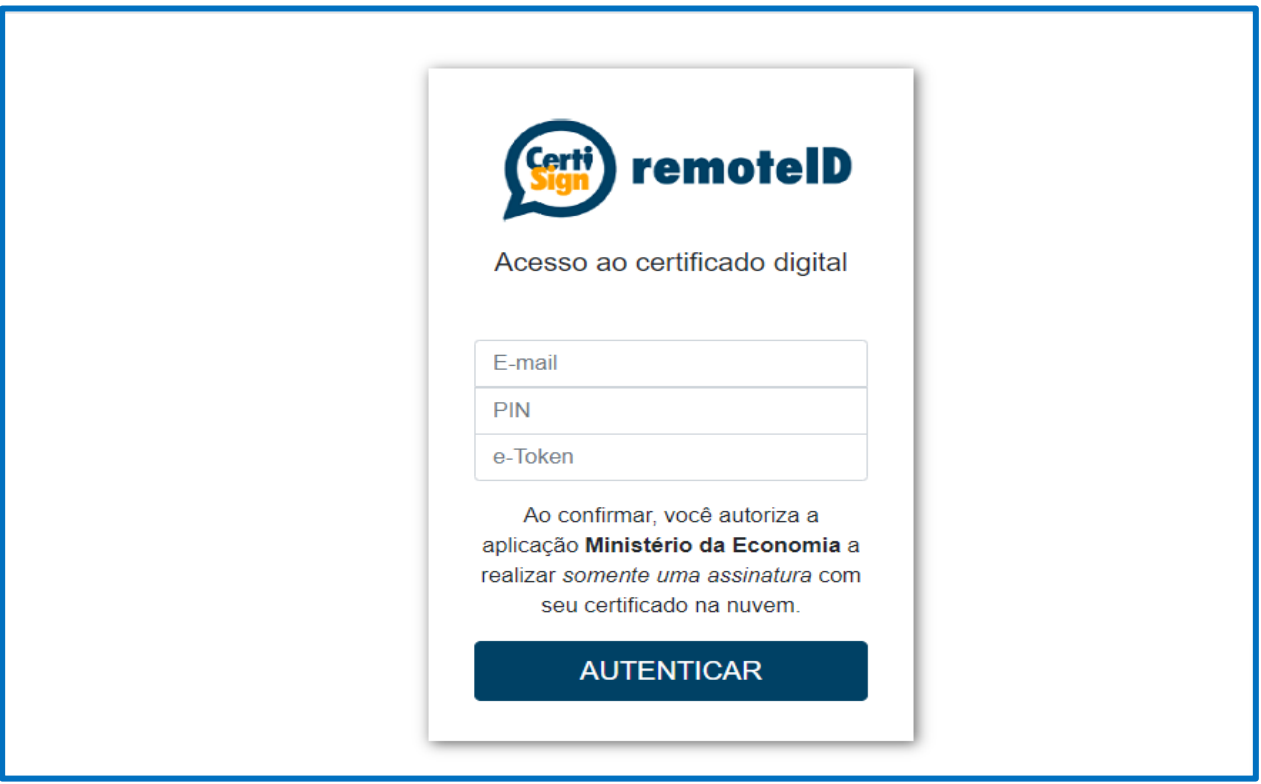

Em ambos os casos, após efetivar o procedimento do login. Seja no A1 ou A3, o cliente irá ser direcionado para a páginal inicial do eCAC já logado.

3 – Já logado no eCAC, ainda na primeira página deverá clicar na opção "Senhas e Procurações"

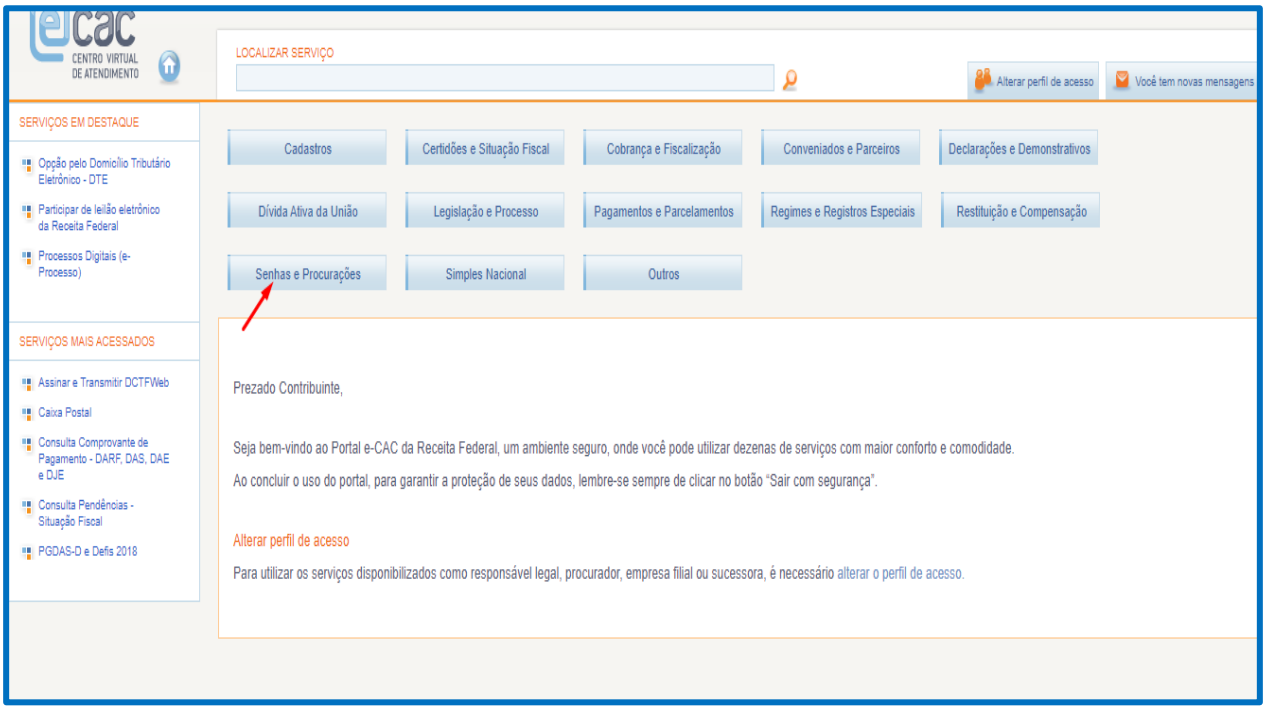

4 – Após deve clicar na opção "Cadastro, consulta e Cancelamentos – Procurações para e-CAC"

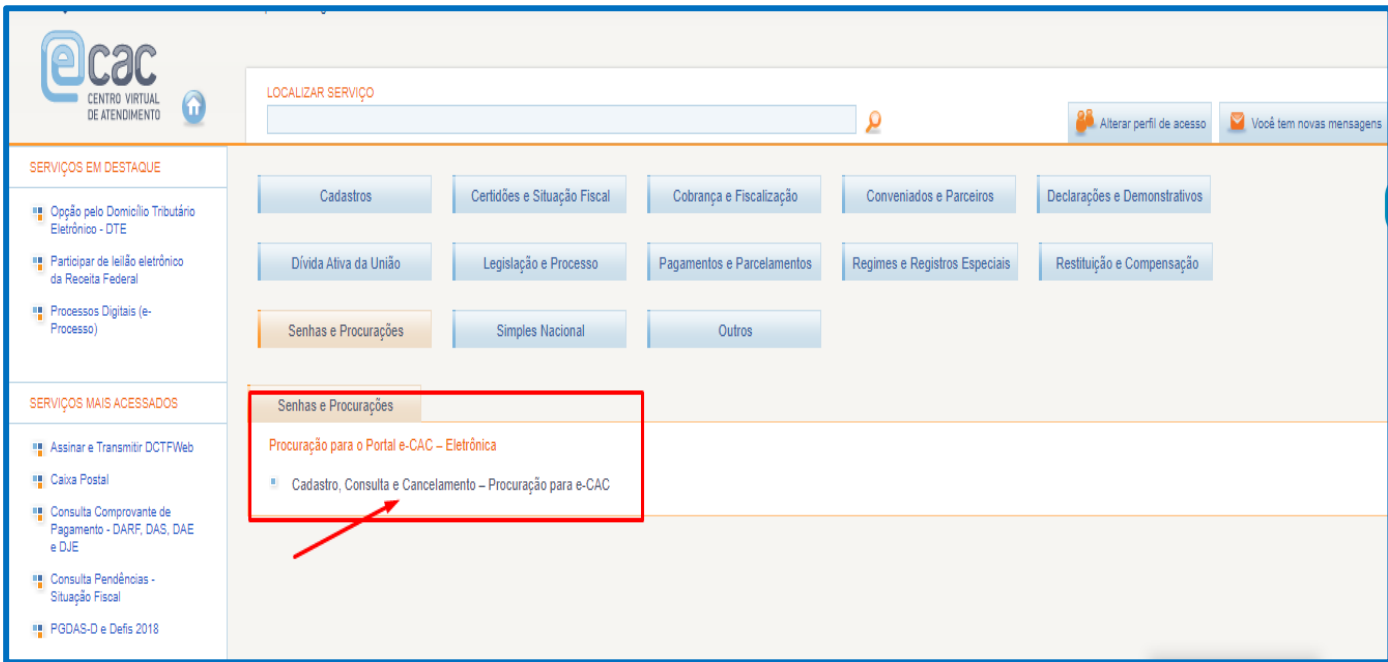

## 5 – Na próxima página deverá clicar no botão "Cadastrando Procuração"

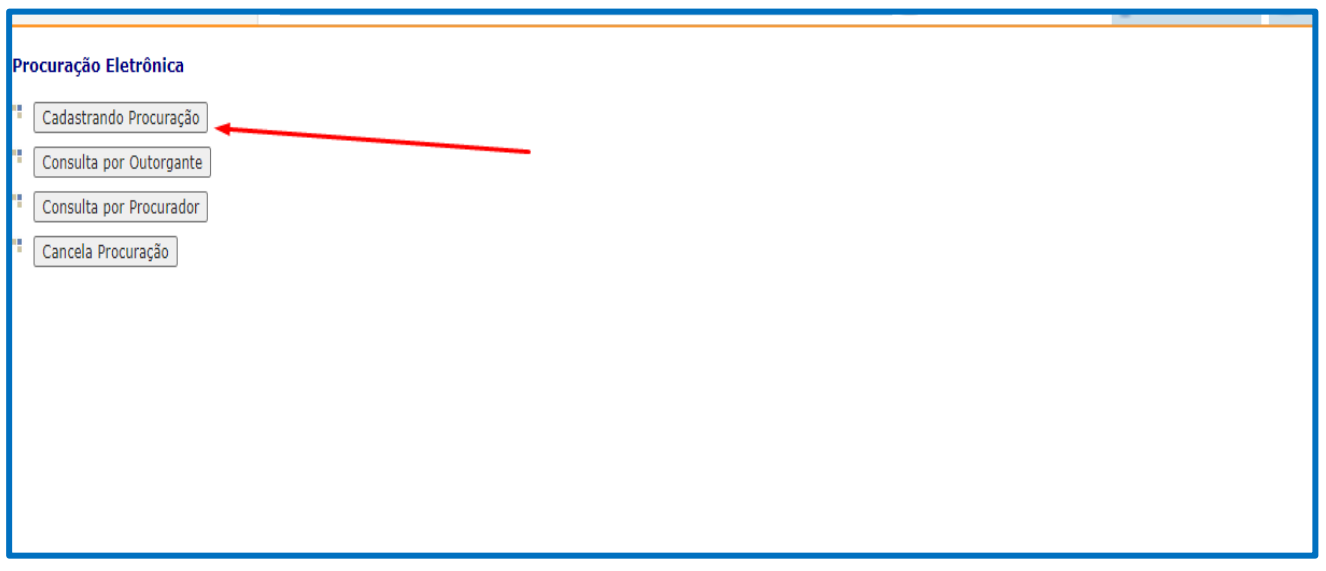

6 – Depois será direcionado a página em que deverá ser preenchido os dados da procuração.

a) Deverá selecionar a opção "Pessoa Jurídica"

b) Preencher o CNPJ (O CNPJ a ser preenchido é o número 06.253.931.0001-88)

c) E preencher até que data será a validade da procuração eletrônica, que poderá ter o prazo de até 5 anos

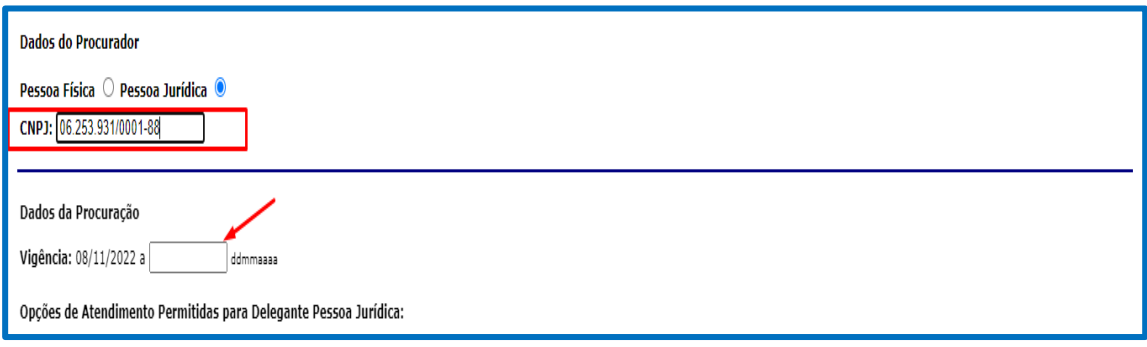

7 – Após preencher todos os dados e confirmar, na página seguinte, será necessário selecionar todas as opções relacionadas ao eSocial.

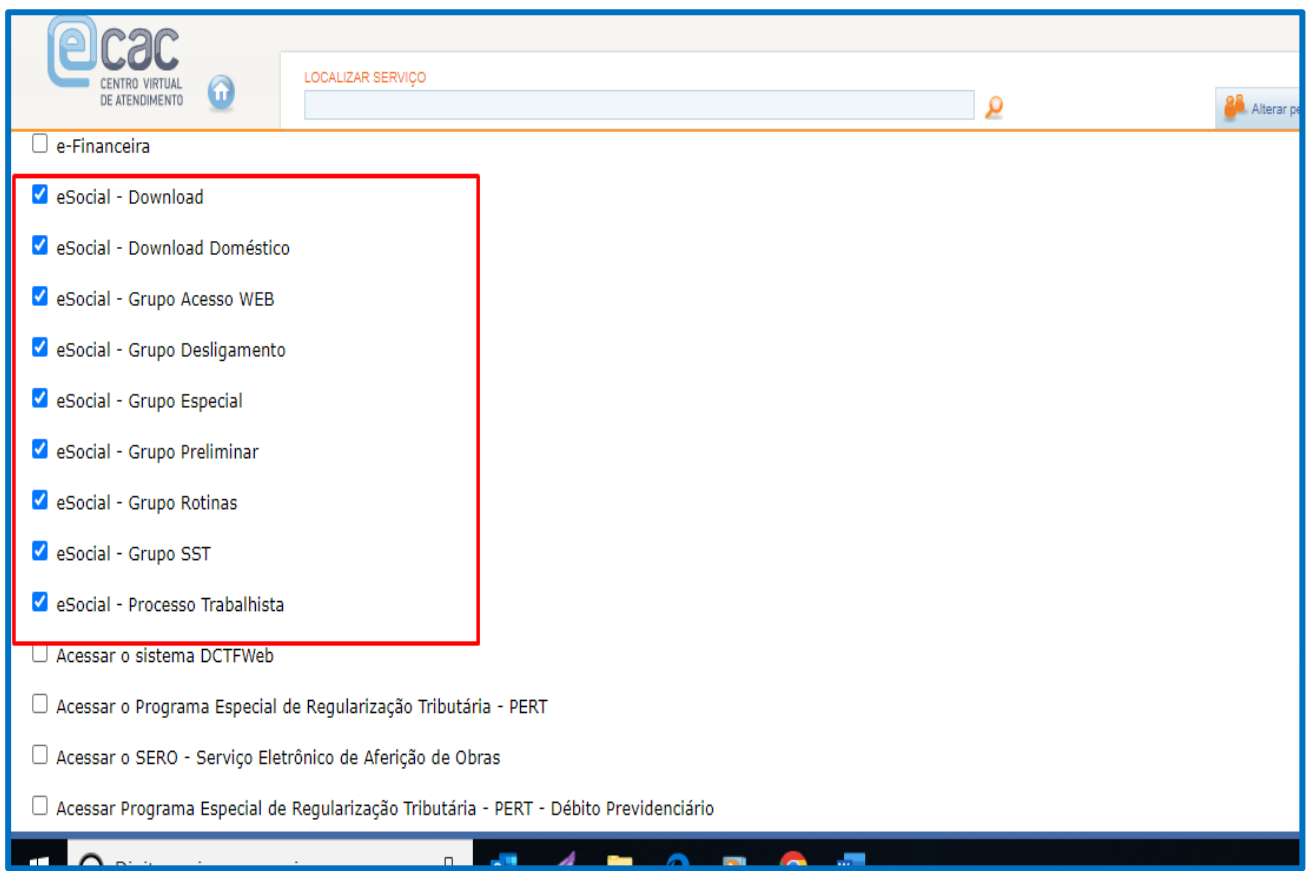

8 – Após selecionar todas as opções deverá clicar em "Cadastrar Procuração"

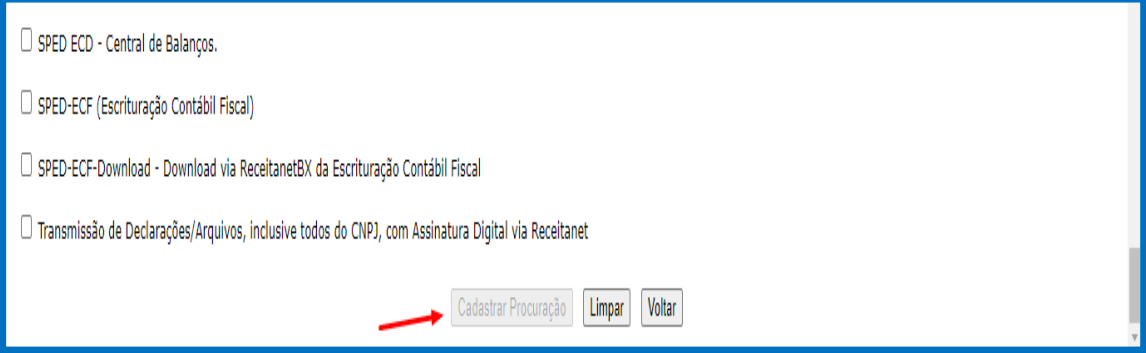

## 9 – Clique em "Assinar Procuração"

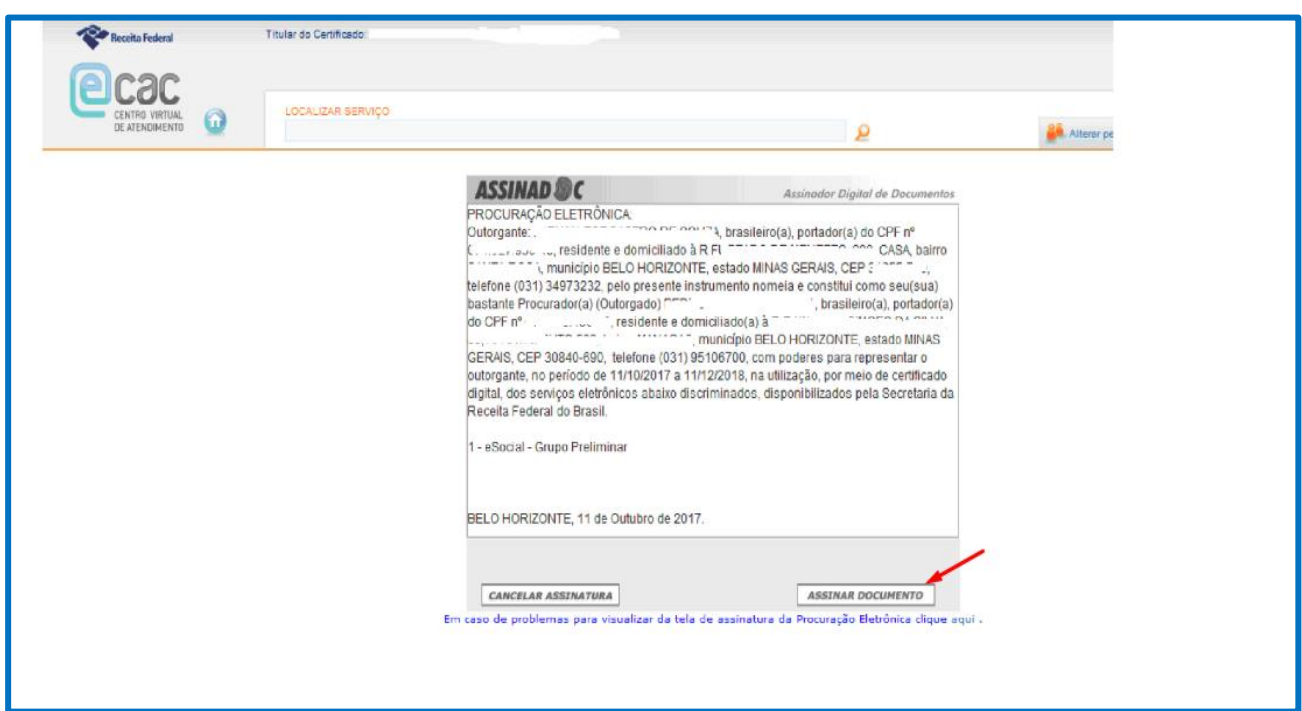

Pronto!

## **Importante!**

- Para que o certificado funcione corretamente o Java deverá estar atualizado no computador